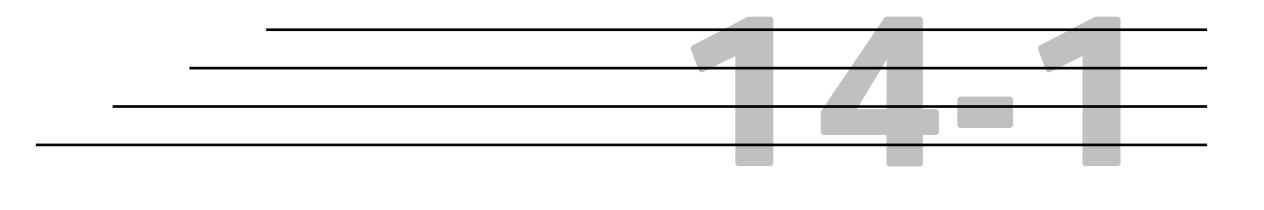

# **DOH Vendor System: Contractor Directory**

# **Objectives**

Locate an Existing Contractor Enter New Contractor Information Process Pre-Qualifications Process Civil Rights Certifications Generate Reports Perform Queries Generate Labels

## **Overview**

The DOH Vendor System allows authorized users to view and perform all of the processes associated with **Contractor Certifications and Pre-Qualifications**. The system maintains detailed contractor information used in subcontract assignments, contract bidding, and estimates processing. All HiCAMS/DOH Vendor users have inquiry access to view contractor information.

## Locate an Existing Contractor

#### **Step 1:** Select **Functions**→**Contractor Directory**→**Review Contractors** menu. The **Contractor Selection** window displays:

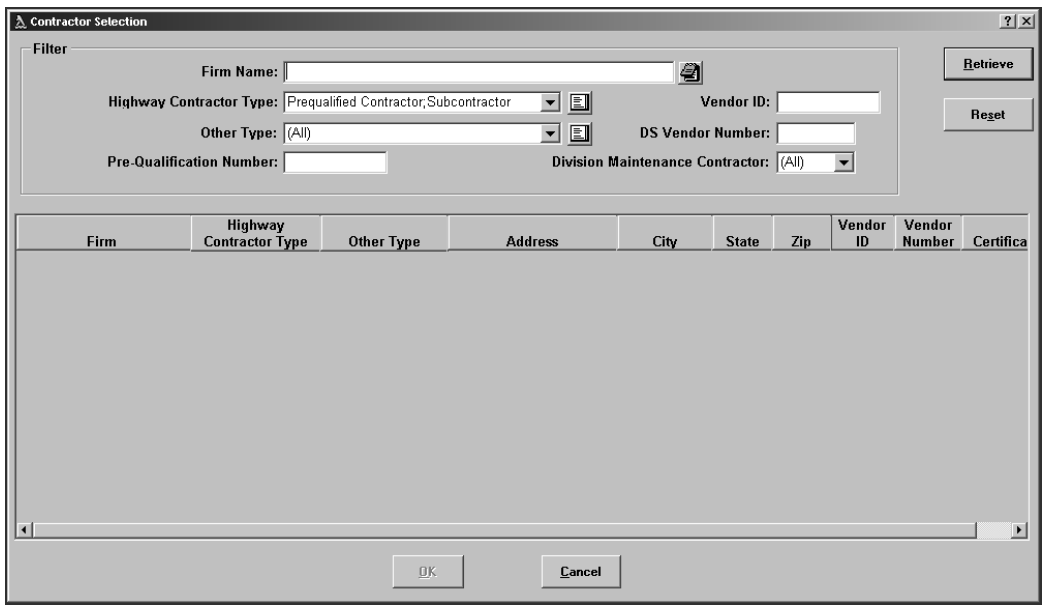

#### **Step 2:** Enter the *Firm Name* to search.

**Note:** *Vendor will search for existing Firm Names that match exactly as the name was entered. To search for Firm Names that contain the words you have entered, use a wild card (\*) search. The system defaults an asterisk as the first character to aid in this type of search. For example, to find all instances of Mangum Construction, enter "mangum" in the Firm Name field. You may also use the other filters to further refine you search. The following is an example of the results of a wild card search using "\*mangum".* 

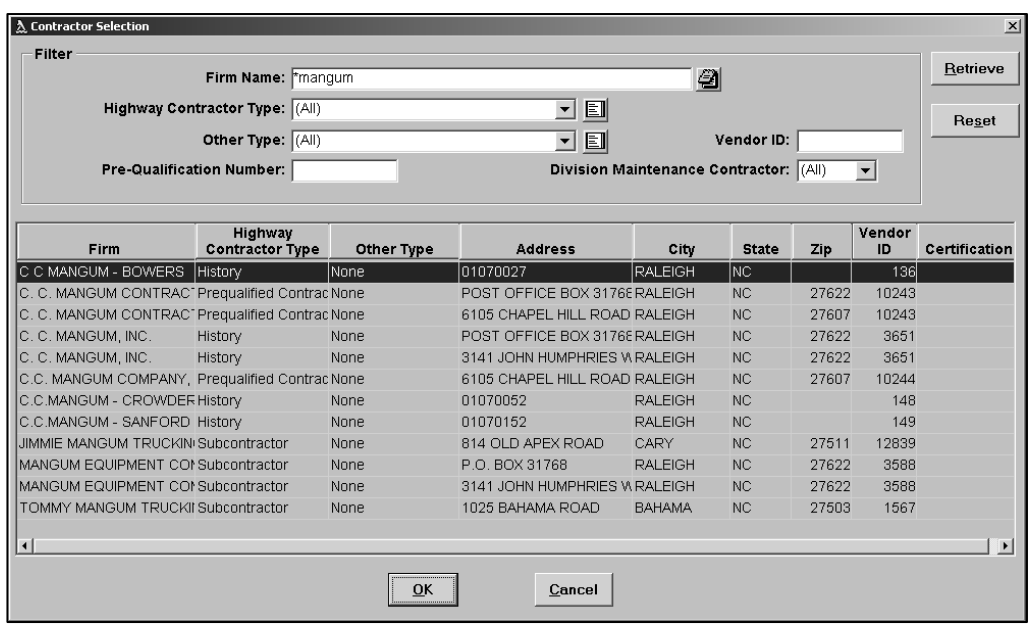

- **Tip:** *The wild card search produced ALL Firm Names containing "Mangum". To search for only those firms that begin with the name "Mangum", remove the asterisk (wildcard) and type "mangum".*
- **Step 3:** You may further narrow your search by selecting a *Contractor Type*. There are two lists to select from:
	- The *Highway Contractor Type* list is available (depending upon security rights) to add/update Subcontractor Prequalified Contractor information and certification information, (i.e. Other Services, Professional Services, Supply).
	- The *Other Type* list is available (also depending upon security rights) to add/update firms who provides other types of services.
- **Note:** *You may select multiple contractor/Other Types by clicking the list icon and holding down the CTRL key and selecting the items with the mouse.*

Additionally, you may also search by *Prequalification Number, Vendor ID*, or *Division Maintenance Contractor* (this menu should be used without other filters for best results).

**Step 4:** Once all of your search criteria are entered, click **Retrieve**. The system will list all of the contractors that match your criteria. If the contractor you wish to view or update is listed, highlight the row and click OK, or double-click anywhere on the row.

If the contractor you are searching for is not in the list, click the **Reset** button and enter different search criteria to try your search again.

## Enter New Contractor Information

- **Tip:** *If you are already in this window with another Contractor's information populating the window, simply click the "New" button to clear the fields and begin entering the new information.*
- **Step 1:** To enter *new* Contractor information, simply click the **Cancel** button on the **Contractor Search** window, and begin entering the new *Firm Name* in the **Review Contractors (New)** window:

Once a *Firm Name* has been entered, the application will search the exiting contractor records for firms with similar names. The selection window will pop-up with these firms listed. This is done to help prevent duplicate firms from being entered.

If the new firm you are attempting to create already exists in the list, simply double click on the appropriate row in the selection list. This action will abandon creating a new record and display the existing record.

If you do not find your new contractor in the list, click Cancel to finish entering the contractor.

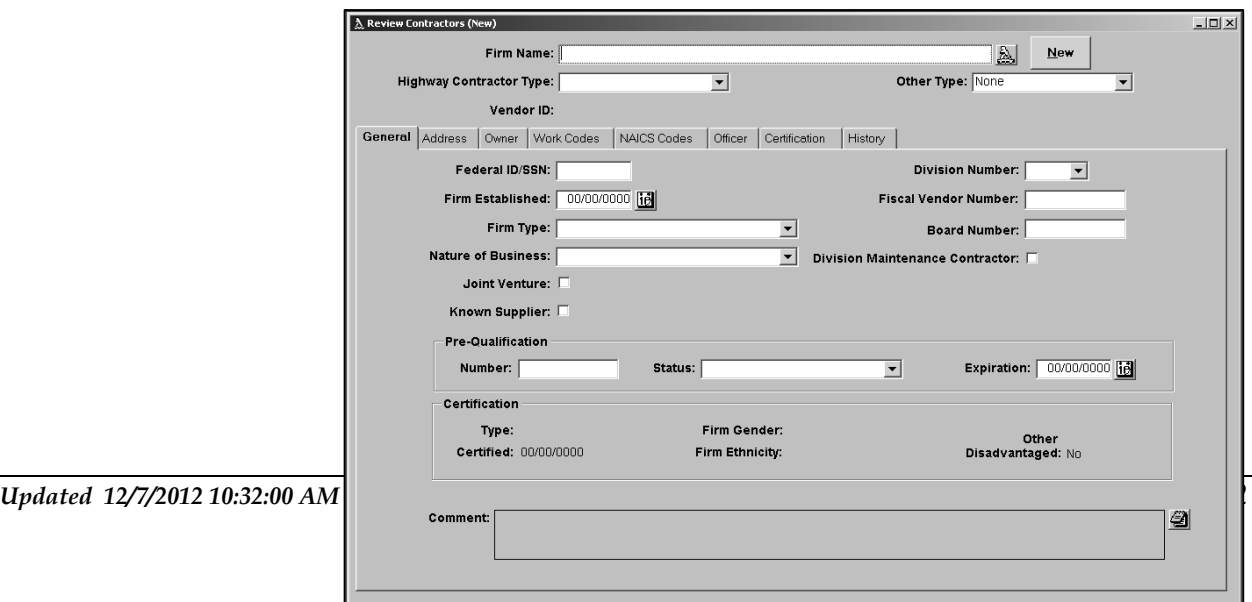

**Step 2:** If you wish to change the default Highway Contractor type, simply select one from the drop down menu:

> The **Highway Contractor Type** will have no default values. The **Other Type** will default to *None*.

**Note:** *New contractors cannot be set up with a Contractor Type="History".* 

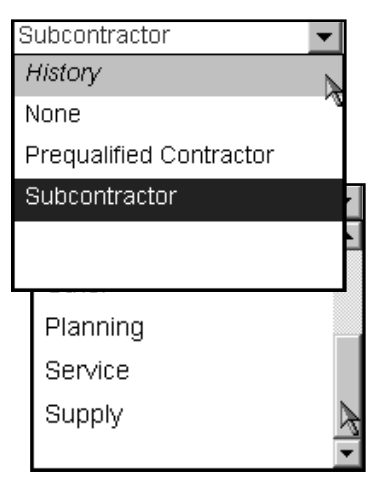

**Step 3:** If applicable, and depending upon your security profile, select an **Other Type**, otherwise, leave as "None":

> Begin entering the balance of information related to your new contractor.

- **Step 4: General** Tab: Enter the Federal ID/SSN, Firm Type, Nature of Business, Division Number, and Firm Established Date information. If applicable, check "Joint Venture" and/or "Known Supplier" checkboxes.
- **Step 5: Address** Tab: Enter Contact name, Address, City, State, Zip Code, County, Address Type, Phone, Fax, and E-mail information:

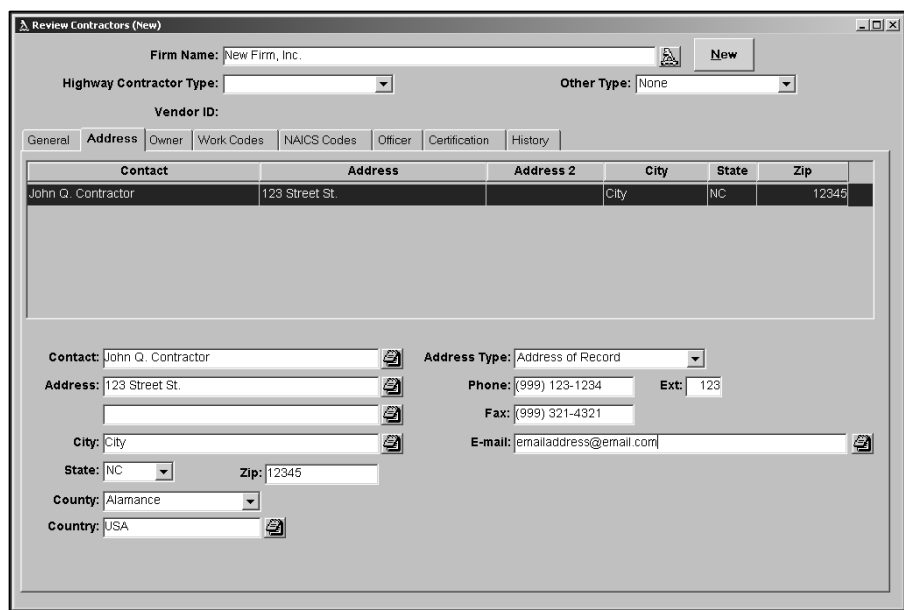

The Address, City, State, Zip, Address Type fields are required to save the record. All contractors are required to have exactly one "Address of Record". The system will default the contractor's first address to this Address Type.

Additionally, if the Firm Address of Record is located outside of NC, the County field will default to "Out of State". If the Address State is NC, select the applicable county from the list.

- **Step 6: Owner** tab: Enter the owner information by clicking the Insert icon to display a blank row.
- **Note:** *Owner information is optional unless and until one or more certifications are assigned to the contractor.*

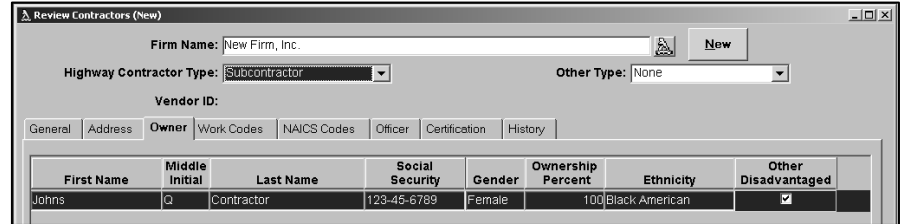

- **Step 7: Work Codes** tab: Select the appropriate work codes by checking the Select Code box(es).
- **Note:** *You must select at least one work code from this tab if the Highway Contractor Type is* Prequalified *or* Subcontractor:

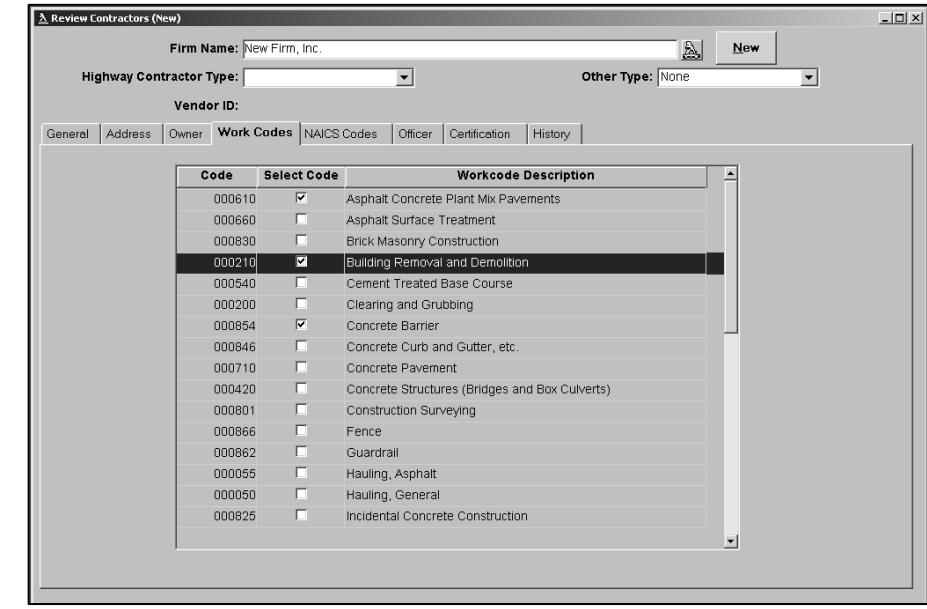

- **Step 8: NAICS Codes** tab: If the firm being added has been indicated as an "Other Type", select the appropriate work codes from this list by checking the appropriate records.
- **Note:** *You must select at least one NAICS code from this tab if the Other Type is anything other than NONE.*

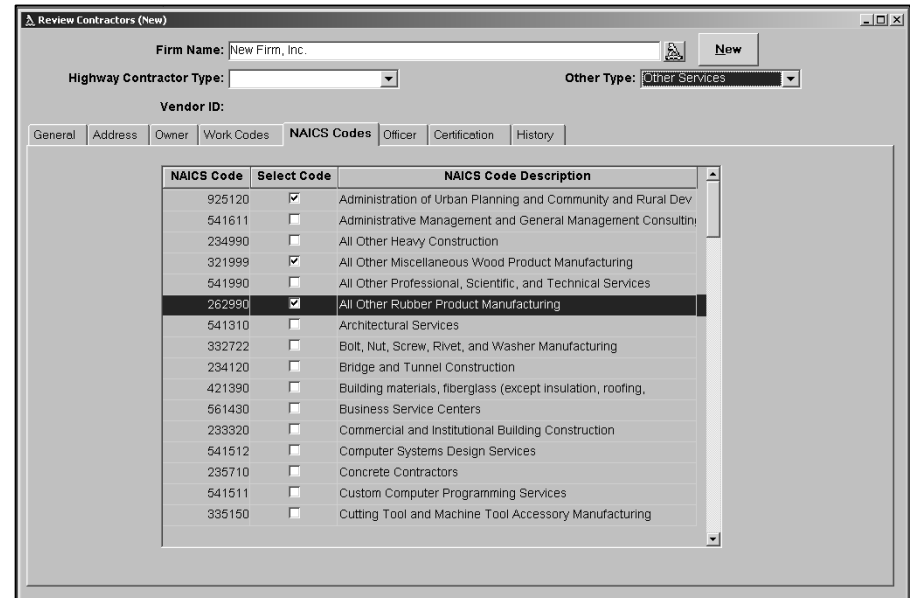

**Step 9: Officer** tab: Enter names of company officers. Click the Insert icon on the toolbar to create a blank row. Select the Title by clicking in the field to display the list. Enter the remaining information. At least one officer name and title must be entered to save a record where the Highway Contractor type and/or Other Type is anything other than NONE:

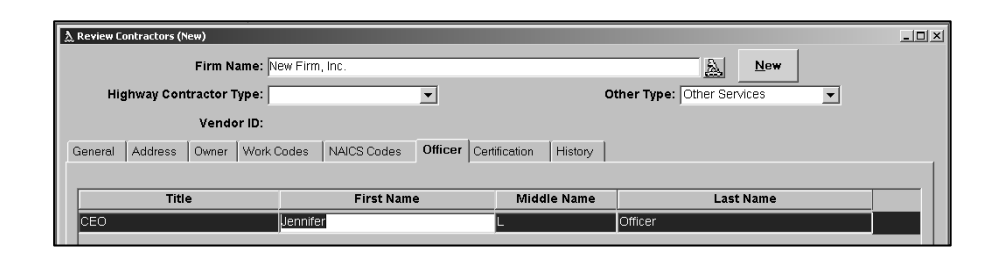

**Step 10: History** Tab: This window displays all changes to each contractor record. The following example illustrates entries resulting from changes to the contractor's Address of Record and WorkCode information. Note the comment section in the bottom of the window. The full text of the comment associated with the highlighted history record will display in this area:

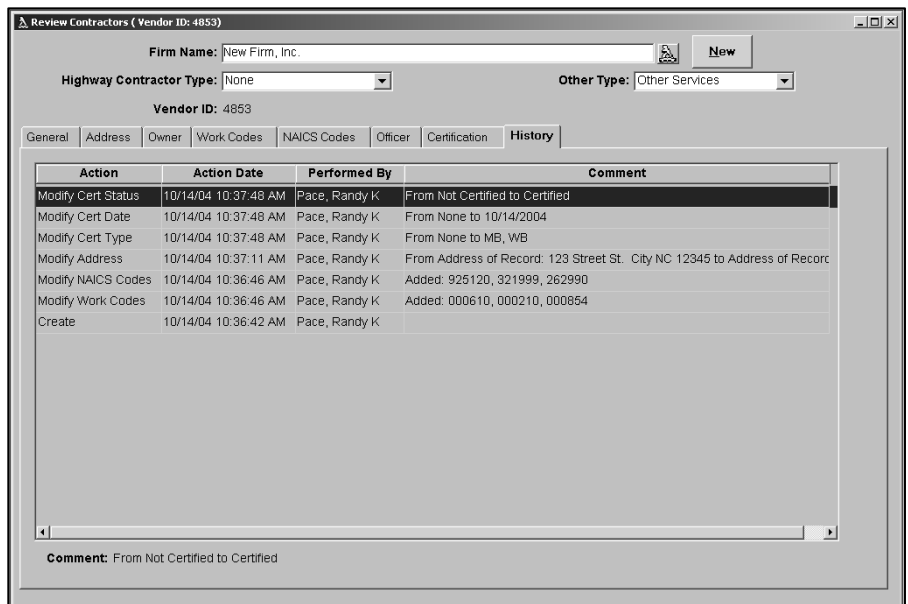

# Process Prequalifications

#### **Authorized Users**:

The staff members who have the ability to create and update Pre-qualification information are members of the following security group(s):

♦ **Contractual Services – Prequal.** 

When entering a new contractor, the *Contractor Type* will default to blank and must be selected by the user. If the *Contractor Type* selected is "Prequalified Contractor" the Pre-Qualification section of the General tab will become editable. The prequalification *Status* will automatically be set to "**Prequalified**", and the *Expiration Date* will be set to the last day of the current month plus two years.

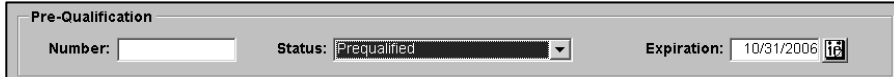

 When entering a new contractor and *Contractor Type* selected is "Sub Contractor", the prequalification *Status* will automatically be set to "**Not Previously Prequalified**".

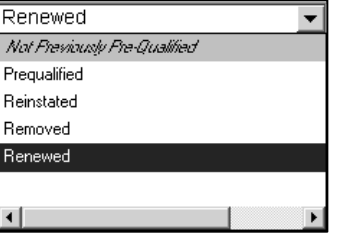

To process a Renewal, the contractor must currently be in the "Prequalified" status. When the *Status* is changed to "**Renewed**", the *Expiration Date* will be reset to the last day of the current month plus two years.

When processing a Re-Instatement (Status used when *Expiration Date* has passed and the contractor was previously in a Prequalified Status), updating *Status* to **Reinstated** will reset the *Expiration Date*, and reset the *Contractor Type* to "Prequalified Contractor".

To remove a Contractor from Prequalified status, click the *Status* drop down menu and select "**Removed**". Comments should be entered to provide reasons for the removal, but they are not required.

**Note:** *When the status is changed to Remove, the Expiration date will be updated to the current date, and will be protected.* 

> Additionally, if a Contractor Type is changed from *Prequalified Contractor* to *Subcontractor* or *History,* the status

will be set to Removed and the Expiration Date will be updated to the current date, and will be protected.

## Process Certifications

#### **Authorized Users:**

The staff members who have the ability to create and update Certification information are members of the following security group(s):

♦ **Contractual Services - UCP** 

#### **Certifying a New Contractor**

Certifications are assigned to contractors using the **Certification** tab:

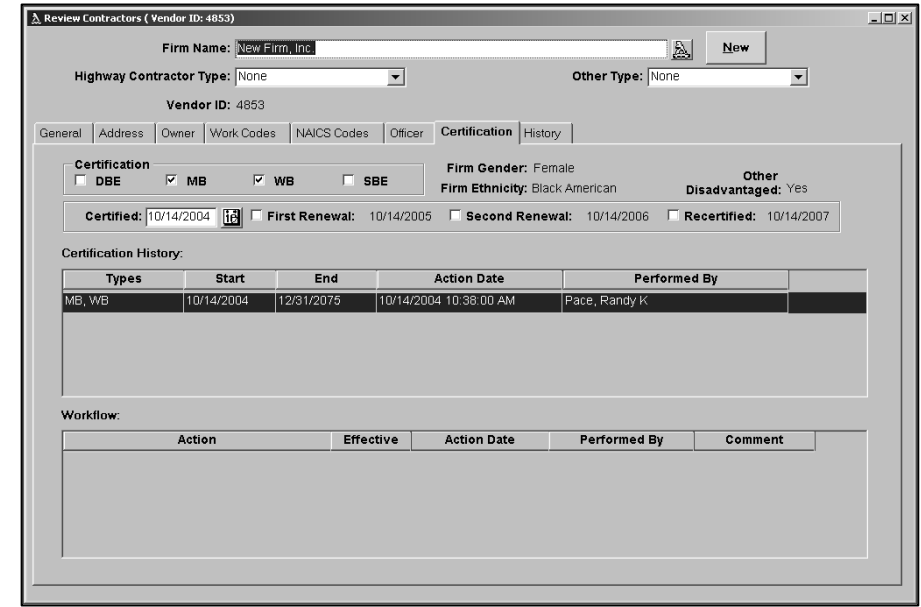

**Note:** *Ownership information must be completed in order to assign one or more UCP certifications to a contractor. Ownership information is required to validate whether or not the contractor meets the minimum certification requirements. The ownership percentage of all owners added together must equal 100%. The name, gender, ethnicity and ownership percentage is required to save the record. Ownership percentage, gender, and ethnicity are used by the system to verify the certification types of DBE, MB, and WB.* 

> When the contractor is given its first certification the **Certified** date will default to the current date. The **First**

**Renewal, Second Renewal** and **Recertified** dates are set based on the Certified date and coincide with the state's 3yr certification cycle. First Renewal date is set to the Certified date + 1 year, Second Renewal is set to Certified date + 2 years, and the Recertified date is set to the Certified date + 3 years.

As each new certification is added, the Certification History is updated to reflect the date ranges that each certification was active.

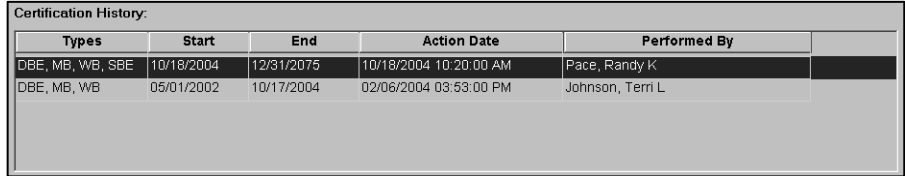

To process the contractor's first renewal, activate the First Renewal checkbox. This action will be recorded on the History tab.

To process the contractor's second renewal, activate the Second Renewal checkbox. This action will be recorded on the History tab.

To recertify the contractor, activate the Recertified checkbox. When this checkbox is activated, the contractor's certified date, First Renwal, Second Renewal, and Recertified dates are updated to reflect the new 3yr certification cycle.

Certified: 05/01/2002 10 First Renewal: 05/01/2003 F Second Renewal: 05/01/2004 F Recertified: 05/01/2005

## Process Workflow Actions

#### **Authorized Users:**

The staff members who have the ability to insert new workflow actions are members of the following security group(s):

♦ Contractual Services – UCP

The staff members who have the ability to insert new workflow actions and update existing workflow actions are members of the followig security group(s):

♦ Contractual Services – UCP members who have update rights to the "Workflow Maintenance" security tag.

#### **Maintaining Workflow**

Workflow actions are inserted on the Certifications tab and are used to track the internal steps takend during the processing of certification applications, as well as interaction between the contractor and the Contractual Services unit.

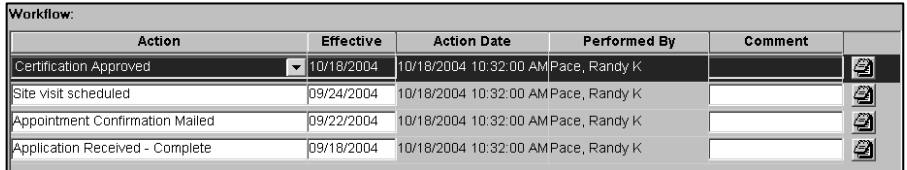

To add a new workflow item, click the insert icon on the toolbar. 帽

Click the Action dropdown menu to select an item from the list of standard workflow actions.

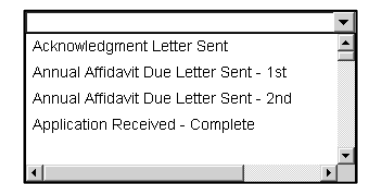

The **Effective Date** will default to the current date, but may be changed to a date in the past.

Enter comments associated with the action as necessary.

## Generate Standard Reports

**Step 1:** Select **Inquiries**→**Standard Reports**. The Vendor **Select A Report** window displays:

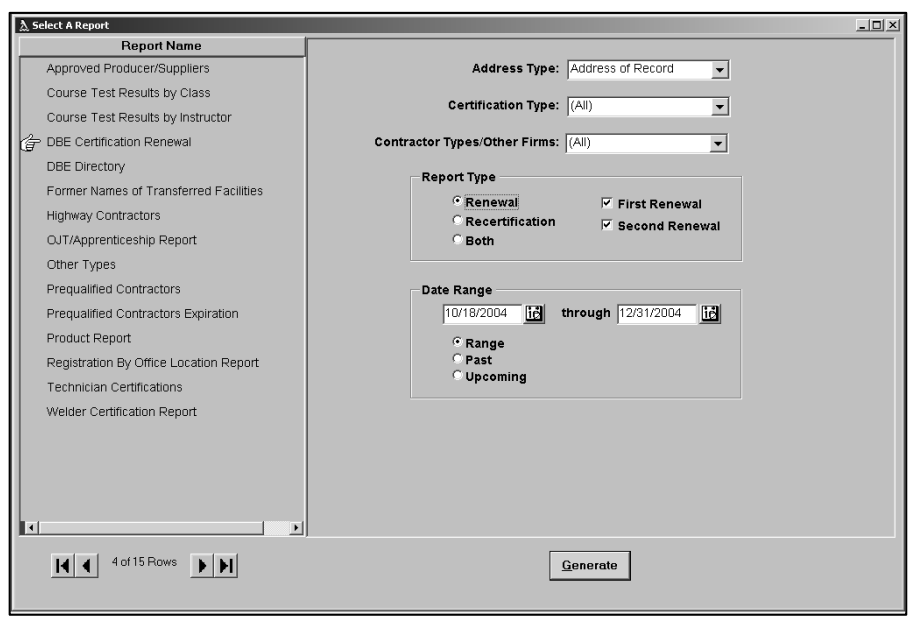

- **Step 2:** Select the report by clicking the report name. In this example we have selected the **DBE Certification Renewal** report.
- **Step 3:** Click the **Generate** button to process a report using the available filters. In the following example, the Date Range field was used to generate a report on all Certifications whose First or Second renewal is due between 10/18/2004 and 12/31/2004 :

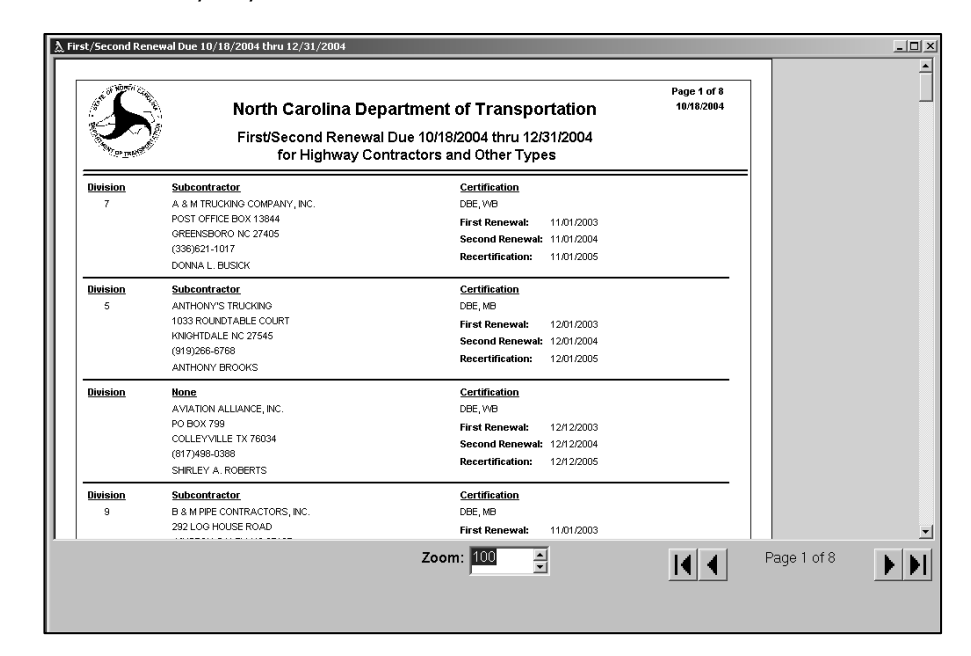

The **Print Preview** window contains several controls available to view the report: Zoom, Page navigation buttons (lower right), and scroll bars.

**Step 4:** To print the report, click the **Print** icon on the toolbar.

The following is a list of **Vendor Standard Reports**:

#### **1 DBE Certification Renewal Report:**

This report displays contractors based on selection of Certification Renewal and Recertification Date filters. The user can specify a range of from and to dates, or select from *Past Renewal* or *Upcoming Renewal* filters. The reports will display the *Address of Record* as default, but different address types can be selected from a drop-down list. The default displays all contractors and certification types that have not been removed from certification.

#### **2 DBE Directory:**

This report will list all contractors that have one or more UCP Certifications. The report defaults to display the Address of Record, all Certification Types, and all Contractor/Other types. The defaults can be modified to display different address types, contractor types, and certificatio types.

#### **3 Highway Contractors Report:**

This report will provide the ability to list contractors based on a Contractor Type filter. Selections are presented for ALL, Pre-Qualified, and Subcontractors. The default selection is ALL which will display all Pre-qualified and Subcontractor records. The displayed title of the report will change depending on which Contractor Type option is selected. The report also provides a Firm Name filter which will enable users to display only records matching what is entered (for example, with the Contractor Type filter set to ALL, entering the letter "A" in this field will return all pre-qualified and subcontractor firm names beginning with "A"). Users also have the option of checking a "Contains" box, which tells the system to look for firm names containing the words or letters

entered. The Firm Name filter works in conjunction with the Contractor Type selected.

## **4 Other Types Report:**

This report will provide the ability to list contractors based on a Contractor Type filter. Selections are presented for ALL, Other Services, Professional Services and Supply. The default selection is ALL that will display contractors that do not qualify as Highway Contractors. The displayed title of the report will change depending on which Contractor Type option is selected. The report also provides a Firm Name filter which will enable users to display only records matching what is entered (for example, with the Contractor Type filter set to ALL, entering the letter "A" in this field will return all pre-qualified and Other type firm names beginning with "A"). Users also have the option of checking a "Contains" box, which tells the system to look for firm names containing the words or letters entered. The Firm Name filter works in conjunction with the Contractor Type selected.

### **5 Prequalified Contractors Report:**

This report will display a list of contractors that are currently prequalified, determined by checking that the Prequalification Expiration Date is greater than the current date. The report provides an Address Type filter, the default for which is set to Address of Record, but which can be changed to display branch offices, billing addresses, etc. The report also provides a Firm Name filter that will enable users to display only records matching what is entered, as well as the "contains" option described above.

## **6 Prequalified Contractors Expiration Report:**

This report will display contractors based on the Pre-Qualification Expiration Date filter criteria selected. The user can specify a range of from and to dates, or select an All Expired or All Unexpired filter. The report displays the Address of Record as default, and different address types can be selected from a drop-down list. The report also provides a Firm Name filter that will enable users to display

only records matching what is entered, as well as the "contains" option described above.

## Perform Queries

**Step 1:** Select **Inquiries**→**Query Tool**→**Contractor Directory**. The **Query Selection – Contractor Directory Information** window displays:

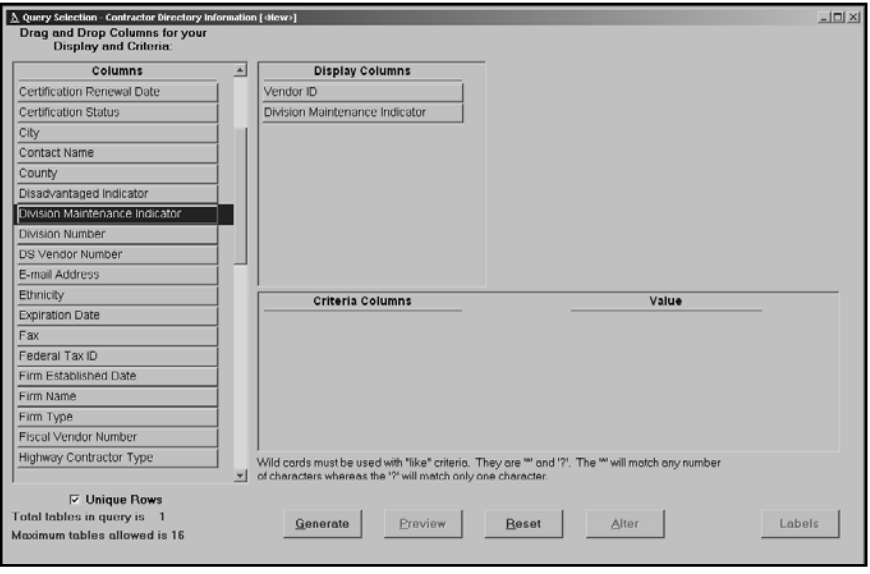

- **Step 2:** To define what will be displayed as a result of your query, use the drag and drop method by selecting buttons from the left side under **Columns** and dragging them to the **Display Columns** section.
- **Step 3:** To define the Criteria (or filters) that will determine which contractors will be displayed, use the drag and drop method by selecting buttons from the **Columns** section to the **Criteria Columns** section. Each filter requires that you define a *Value.* To set the *Value*, click in the field and select a value from the list that displays.
- **Step 4:** Once you have completed adding your selection criteria, click **Generate** button. A snapshot of the report will display:

There are several tools available to alter the results shown in the Snaphot Report (shown above).

The Snapshot Report also indicates the number of Vendor tables that have been accessed to generate this information. This information is helpful with more complex queries that may be prohibited by a limitation within the application that allows only 16 tables to be accessed within a single query.

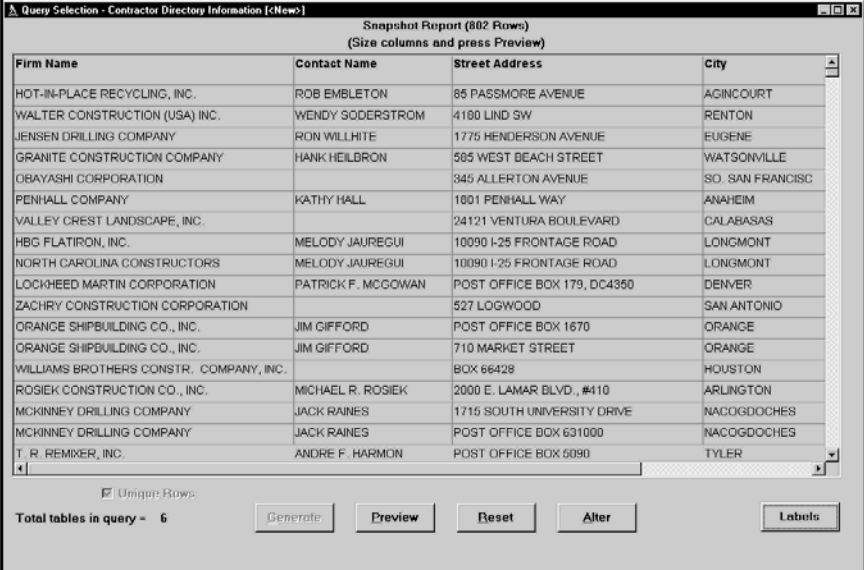

♦ Clicking the **Preview** button would result in a report as in the following example screen at 100% zoom:

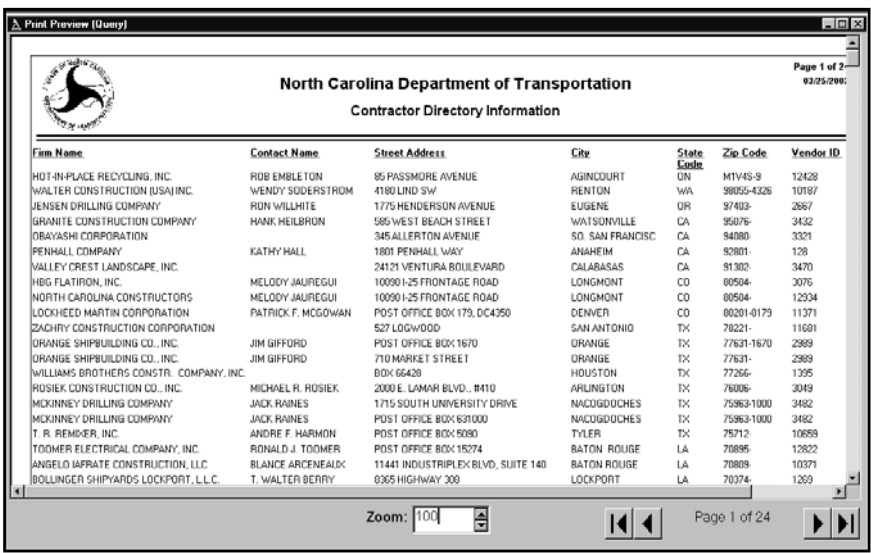

- ♦ The **Reset** button deletes your initial choices so you may begin another query.
- ♦ The **Alter** button return to the Query Selection window to allow changes or additions to your original display and criteria choices (more drag and drop editing).

The **Label** button provides the ability to generate mailing labels.

## Generate Labels

Mailing Labels of various sizes can be generated from your query results. You determine what information will be printed on the lables by dragging the buttons from the Columns section of the window into the label size to be used:

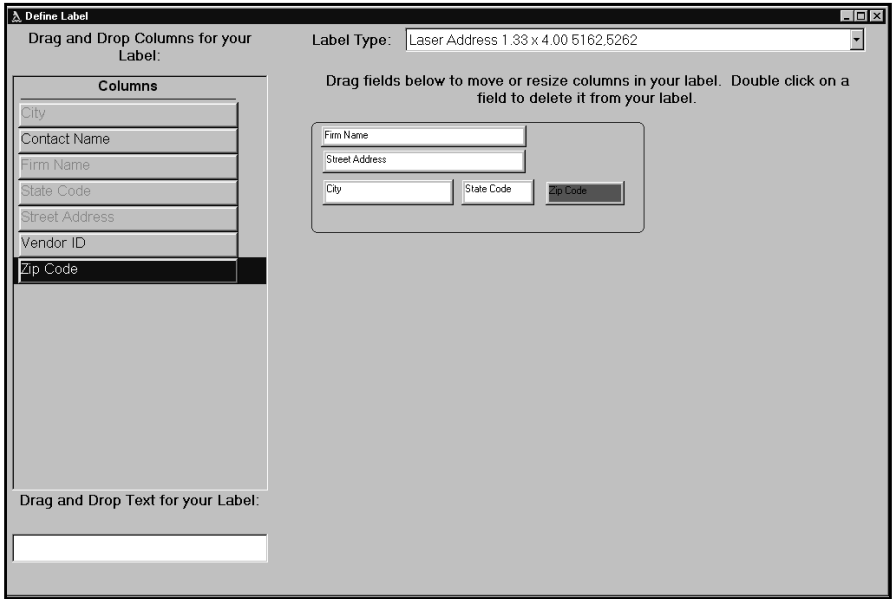

- ♦ The **Define Label** window uses the drag and drop method to arrange and define the labels with numerous **Label Types**, (varied label sizes) which you choose from in the drop down menu. The Labels are styled and processed based on the Contractor information at the time the Define Label window is accessed.
- ♦ The **Letter** button helps in the generation of bulk letter distribution to several Contractors at once, and becomes available after you have generated a query. The information fields you have selected for display in your query are available for selection to be used as part of your mailing label as shown below in the **Preview Label** window:

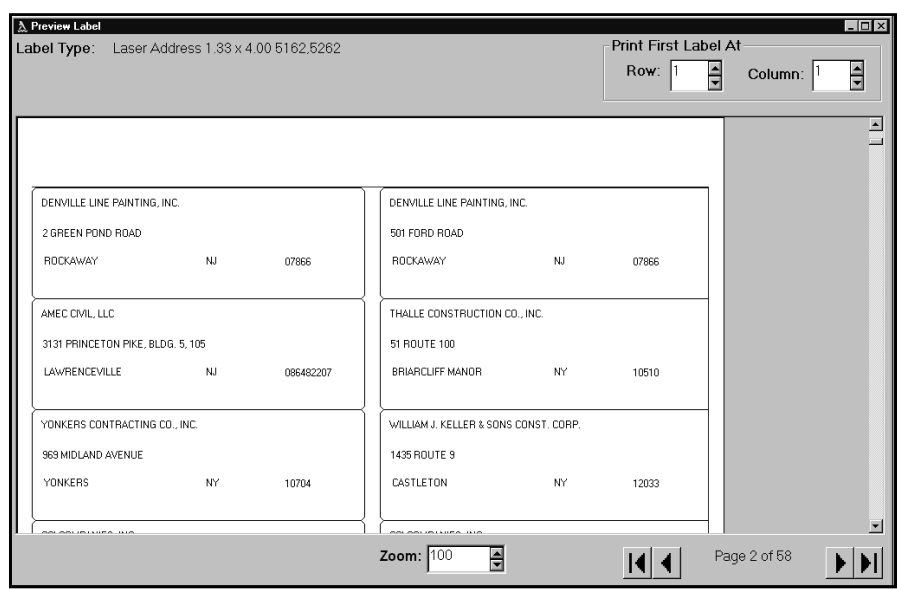

Revised 12/7/2012 - renumbered because of addition of Project Closeout module. MBNovello